#### Lab 02: code.org

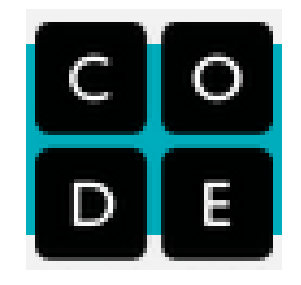

Computer Science, CMU 204101 Introduction to Computer 1 and 1 and 1 and 1 and 1 and 1 and 1 and 1 and 1 and 1 and 1 and 1 and 1 and 1

#### **เกร ิ นน ำ ่**

- ใน Lab นี้เราจะมาลองหัดเขียนโปรแกรมกัน
- โดยปกติแล้วการเขียนโปรแกรมจะเป็นการพิมพ์คำสั่งแต่ใน Lab นี้เราจะใช้ "**กล องตว ั ต อ**" แทน **่**
- การใช้กล่องตัวต่อนี้เป็น visual programming language โดย การ drag and drop กล่องมาต่อกันแทนการเขียน code
- กล่องตัวต่อแต่ละอันจะแทนการเขียน code จริงนั่นเอง
- ค โปรแกรมคือ set ของคำสั่งเพื่อสั่งให้คอมพิวเตอร์ทำงาน

## **เข้ำไปที่code.org**

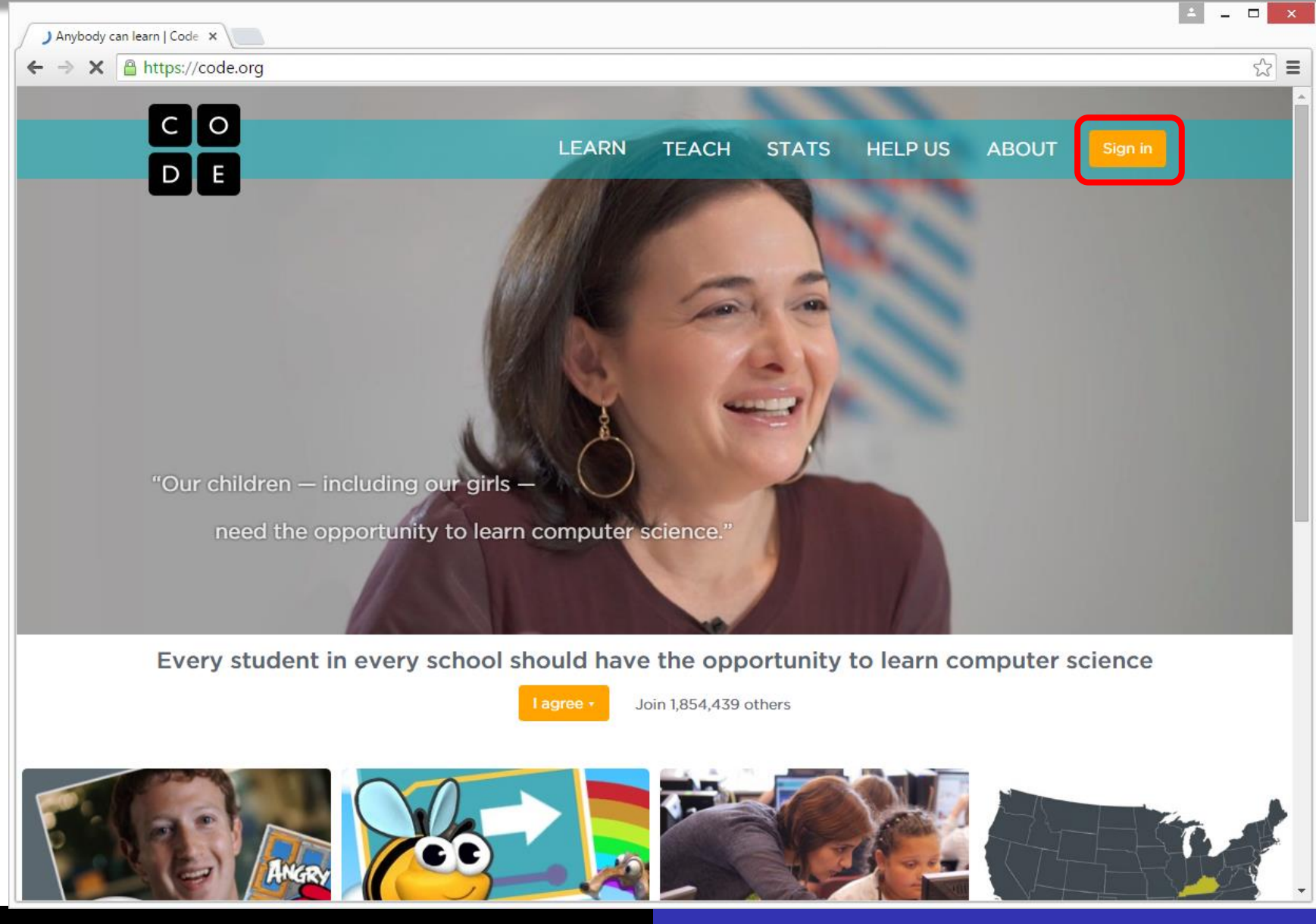

### **ท ำกำรสมัครเข้ำใช้งำน เลือก Sign up**

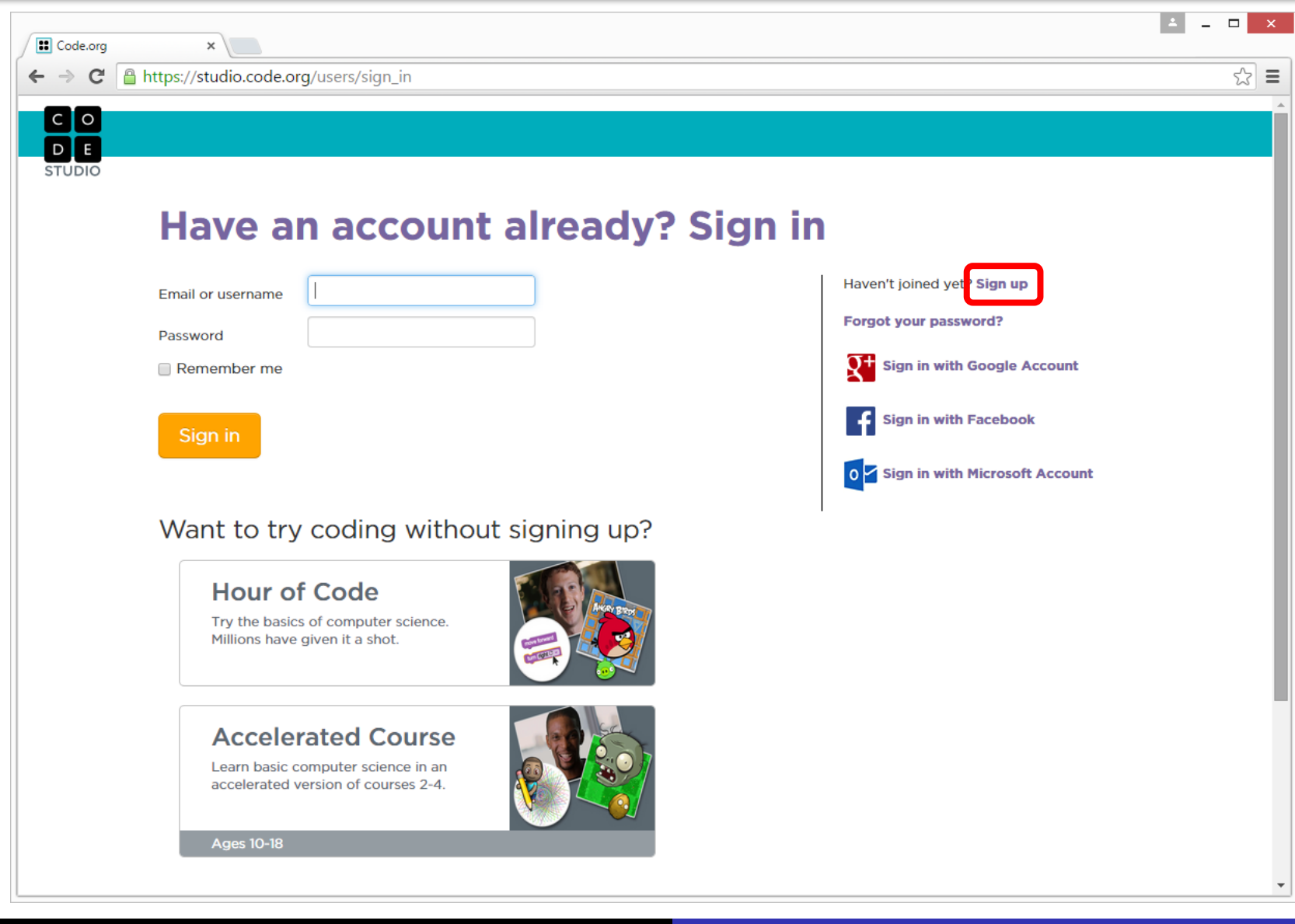

#### **เลือก Student Sign Up**

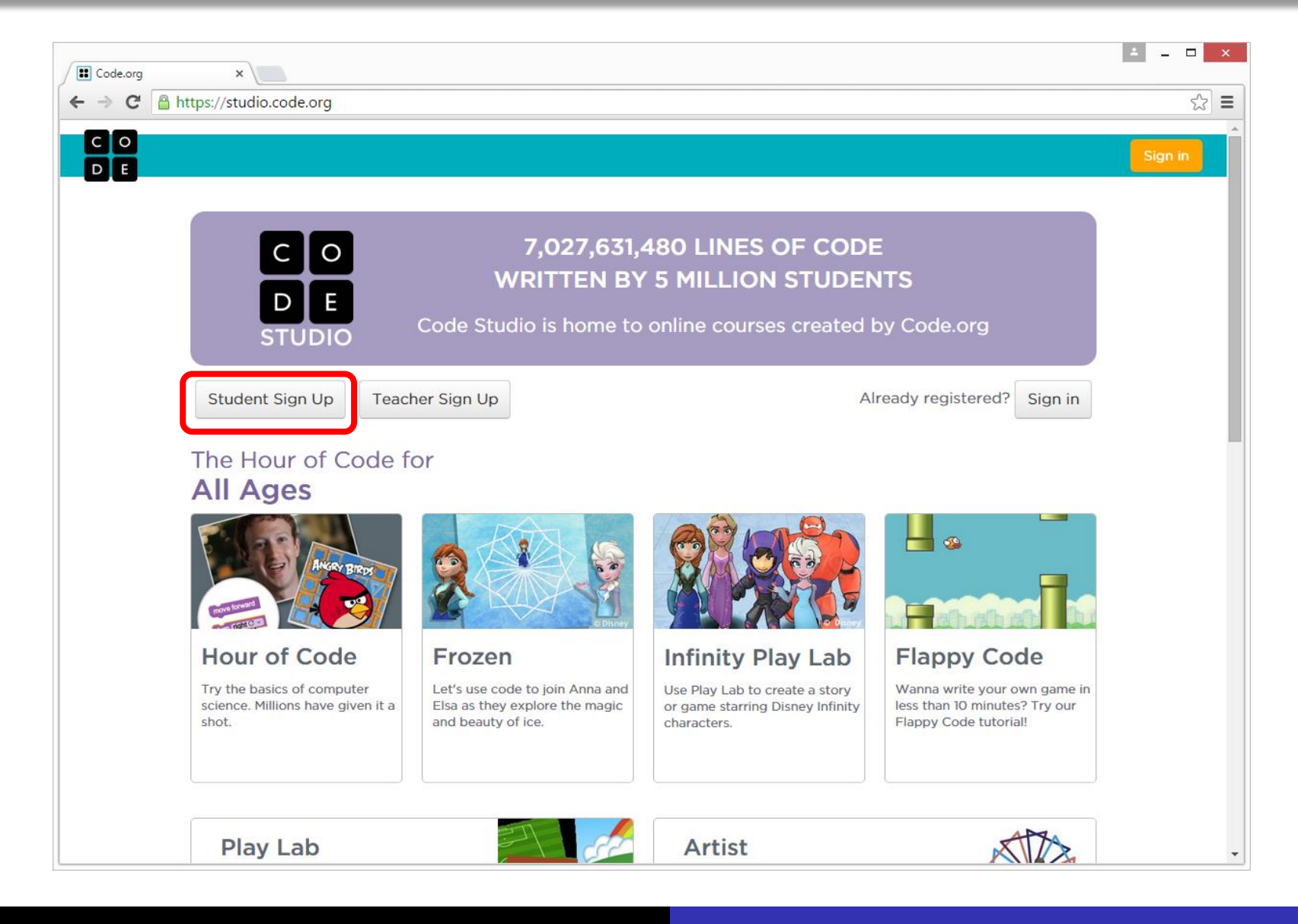

# **กรอกข้อมูลเพื่อสมัครใช้งำน**

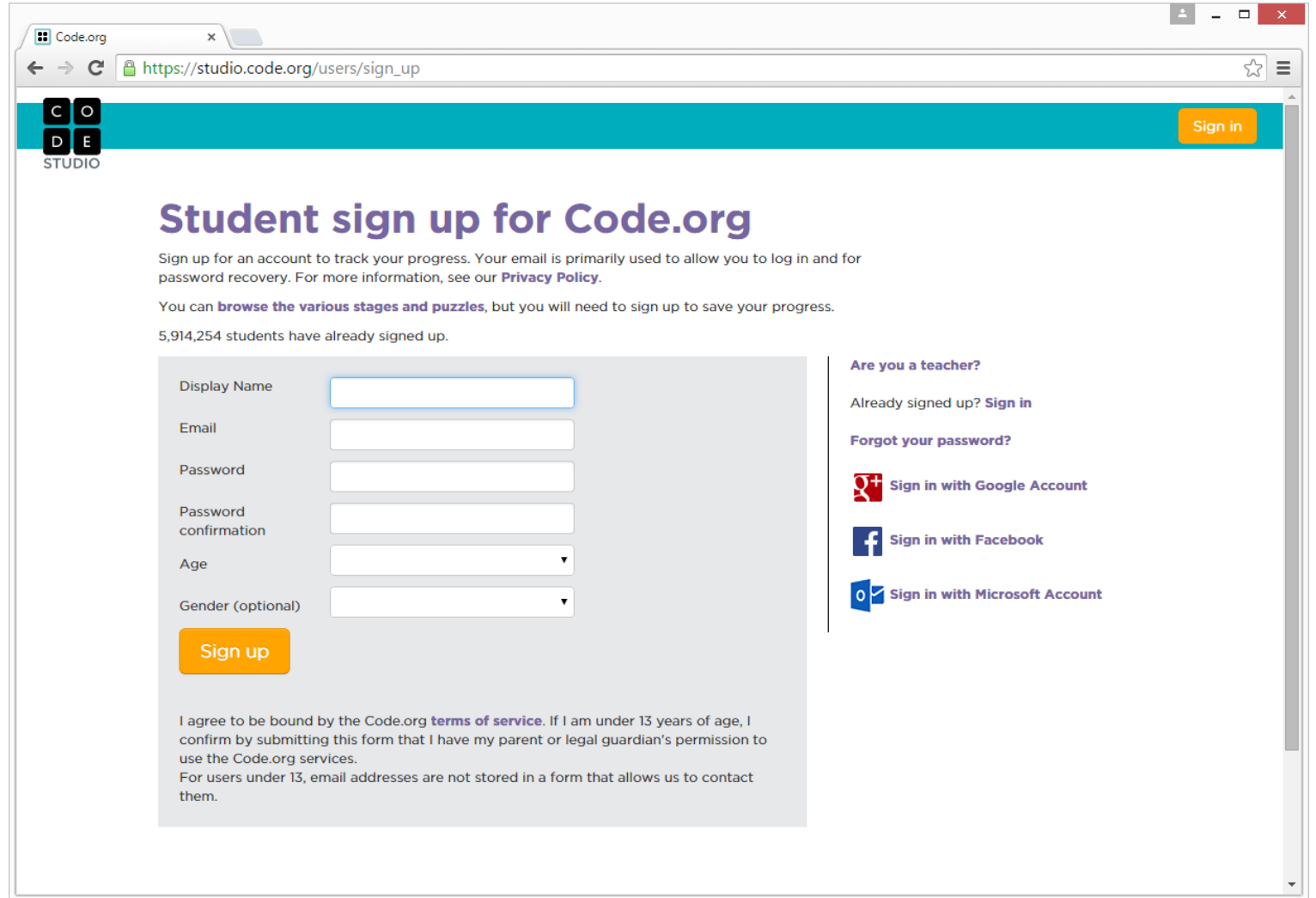

#### **เลือกหัวข้อ Hour of Code**

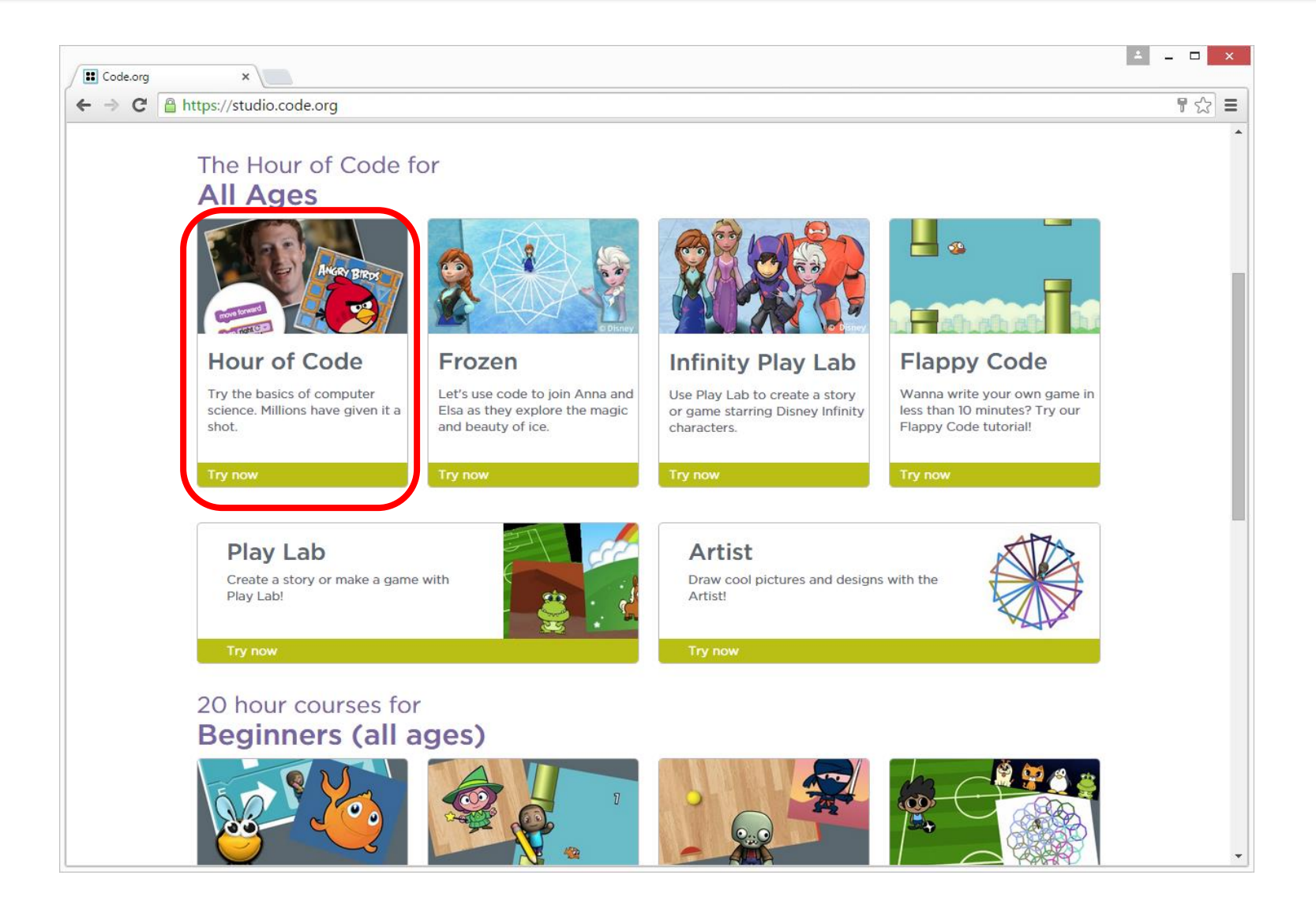

#### **หำกไม พบให ้ เล ื อก Write your first computer program**

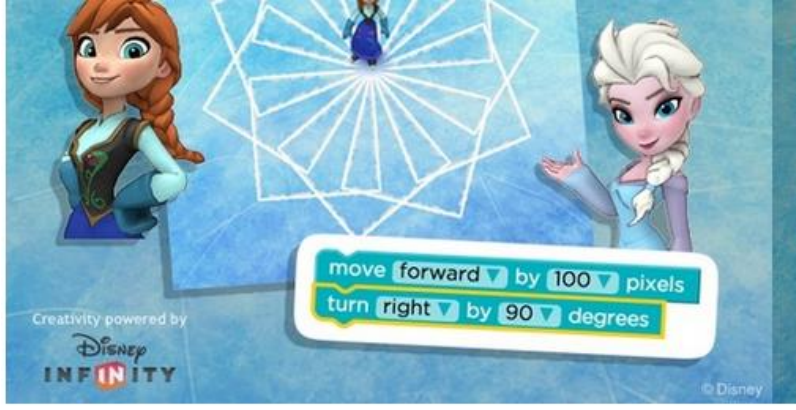

Let's use code to join Anna and Elsa as they explore the magic and beauty of ice. You will create snowflakes and patterns as you iceskate and make a winter wonderland that you can then share with vour friends!

Ages 8+ | Modern browsers + tablets

11,997,842 participants

http://hourofcode.com/frzn

**Teachers: Read important educator notes here** 

#### **Tutorials for Beginners**

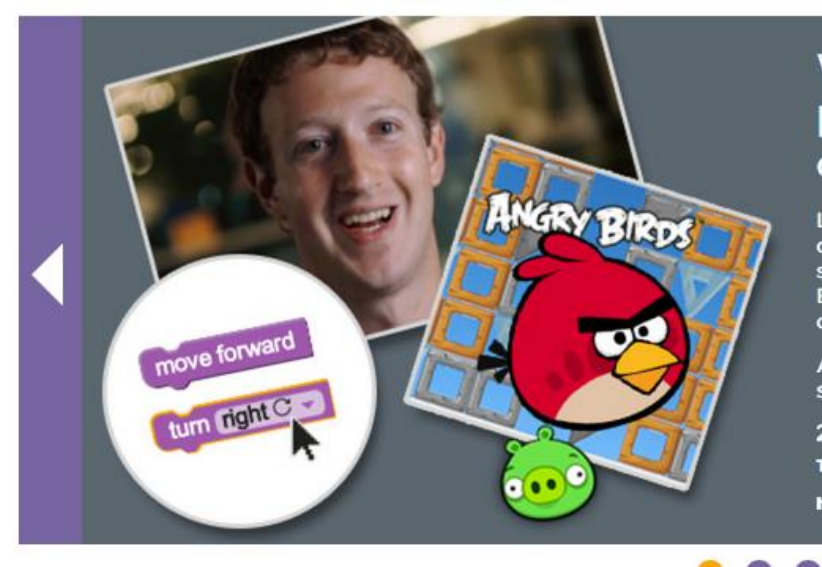

#### Write your first computer program

#### Code.org

Learn the basic concepts of Computer Science with drag and drop programming. This is a game-like, self-directed tutorial starring video lectures by Bill Gates, Mark Zuckerberg, Angry Birds and Plants vs. Zombies. Learn repeat-loops, conditionals, and basic algorithms. Available in 37 languages.

Ages 4-104 | Modern browsers, smartphones, tablets

29,196,557 participants **Teacher's Notes** 

http://hourofcode.com/code

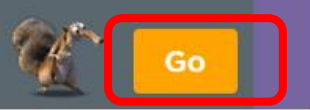

Go

**Contract** 

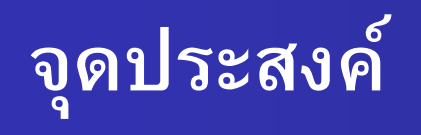

- จุดประสงค์ของ Lab นี้คือ
- การนำเอา Angry Bird ผ่านเขาวงกต ไปชนกับ Green Pig
- หลังจากนั้นจะเป็นนำเอา Zombie ไปชน Sunflower
- ิ ตามด้วยนำเอา Scrat ไปหา Acorn

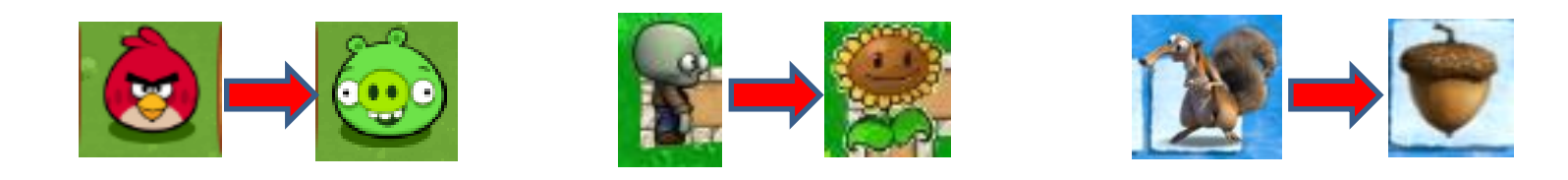

### **องค์ประกอบของหน้ำจอ**

ประกอบด้วย 3 ส่วน

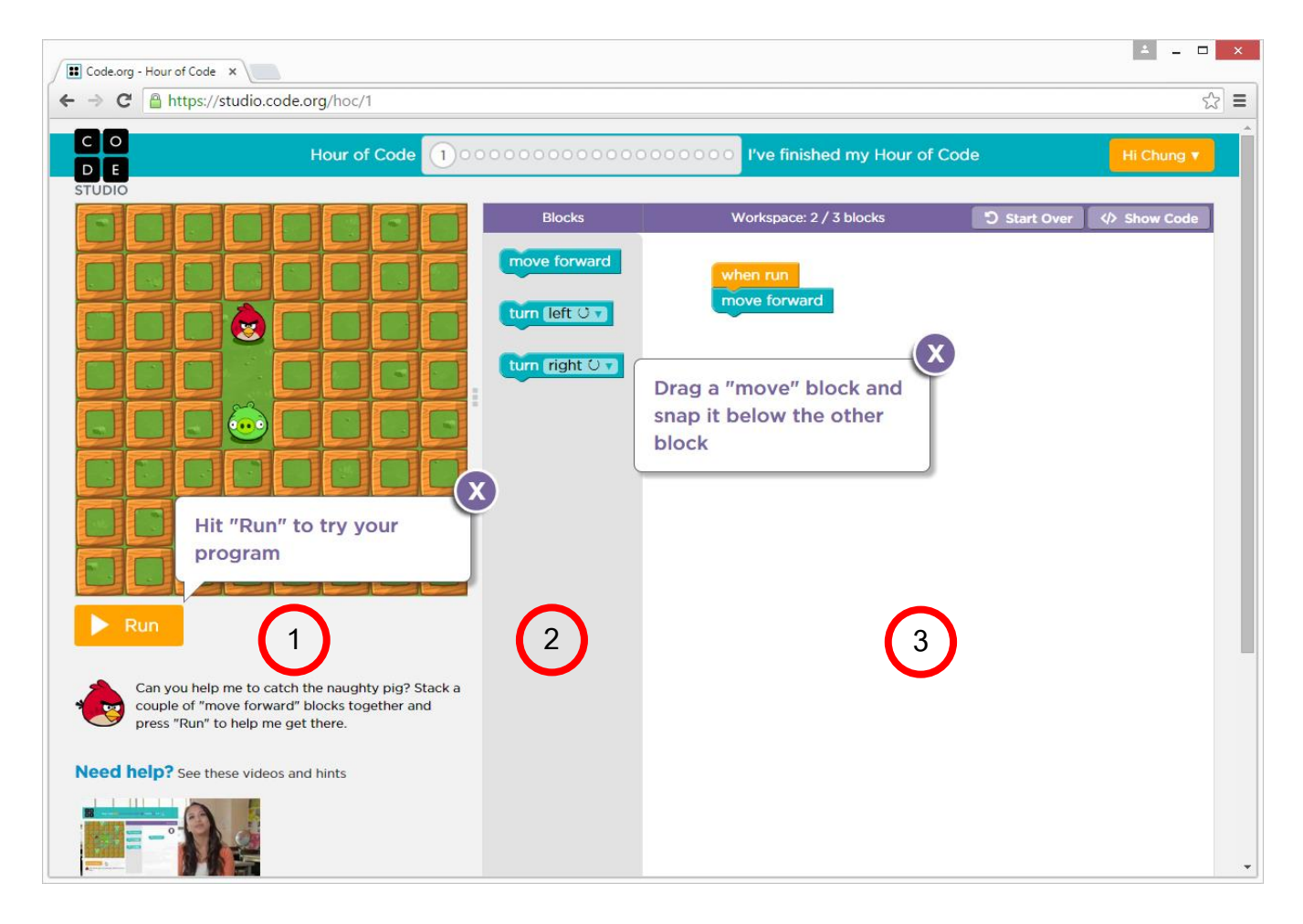

### **องค์ประกอบของหน้ำจอด้ำนซ้ำย**

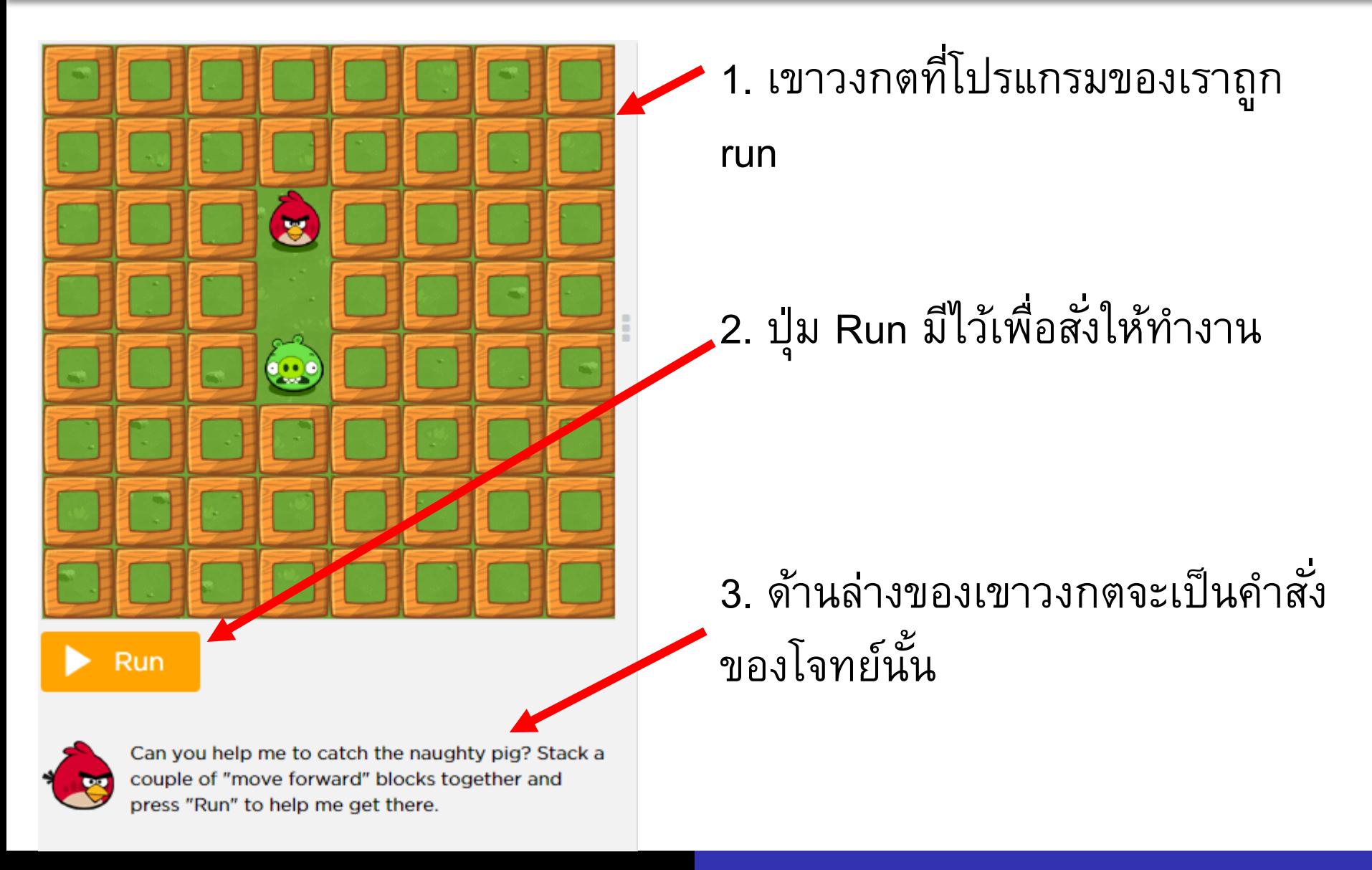

#### **องค์ประกอบของหน้ำจอตรงกลำง**

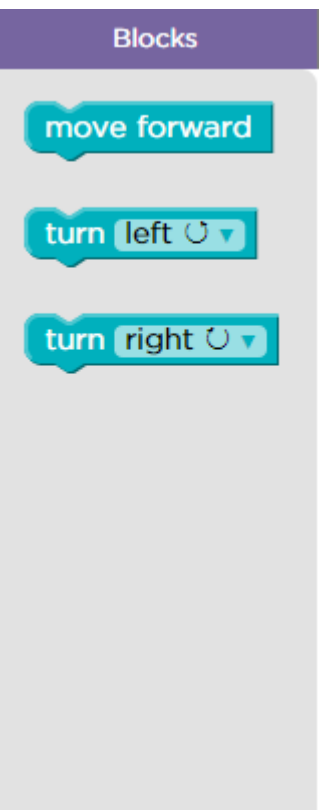

แถบ Blocks จะมีกล่องตัวต่อ (toolbox) หลายแบบให้เลือกใช้ ซึ่ง แต่ละอันเป็นคำสั่งที่สั่งให้ Angry Bird ทำงาน เช่น

- "move forward" คือสั่งให้ เดินหน้า 1 ช่อง
- "turn left" คือสั่งให้หันซ้าย

### **องค์ประกอบของหน้ำจอด้ำนขวำ**

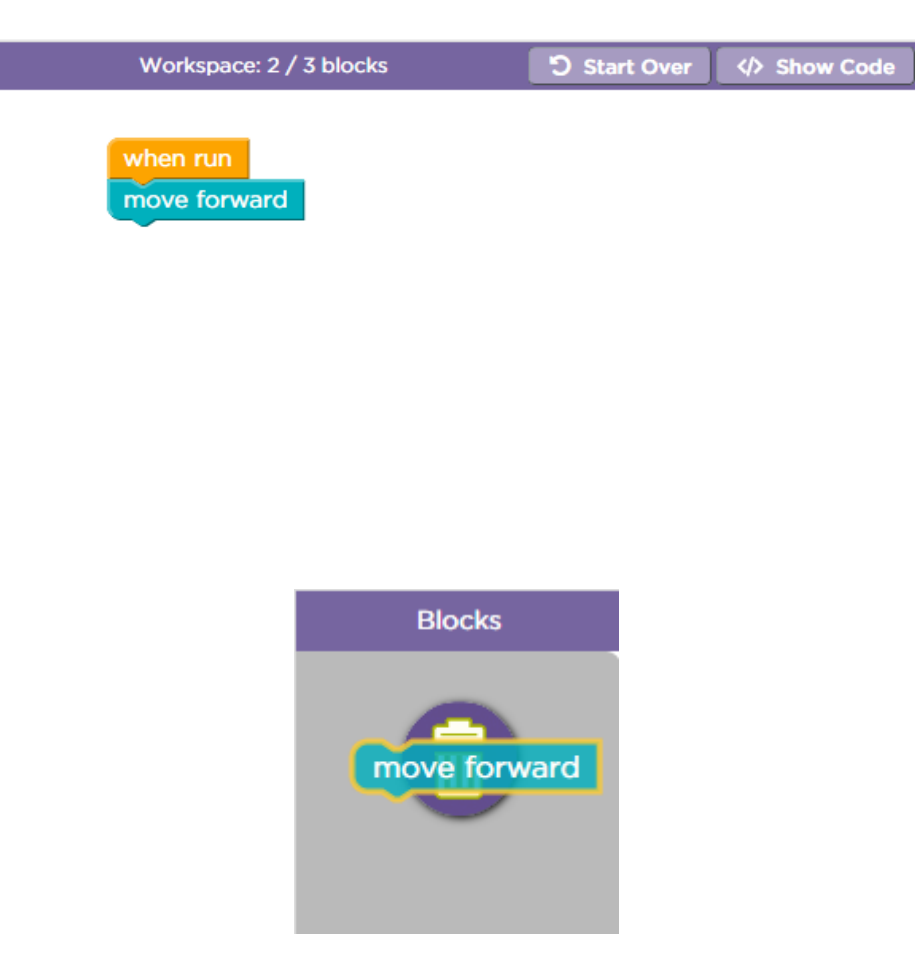

เป็น "Workspace" ซึ่งเป็นที่ที่เราจะ drag and drop กล่องตัวต่อมาวางไว้ ต่อกัน เพื่อสร้างโปรแกรมของเรา

ในการ**ลบ**กล่องตัวต่อ ให้ลากกล่อง กลับไปที่ Blocks จะมีถังขยะ ให้ลาก กล่องตัวต่อไปวางที่ถังขยะ

#### **ตว ั อย ำงด ำนท ี 1 ่ ่**

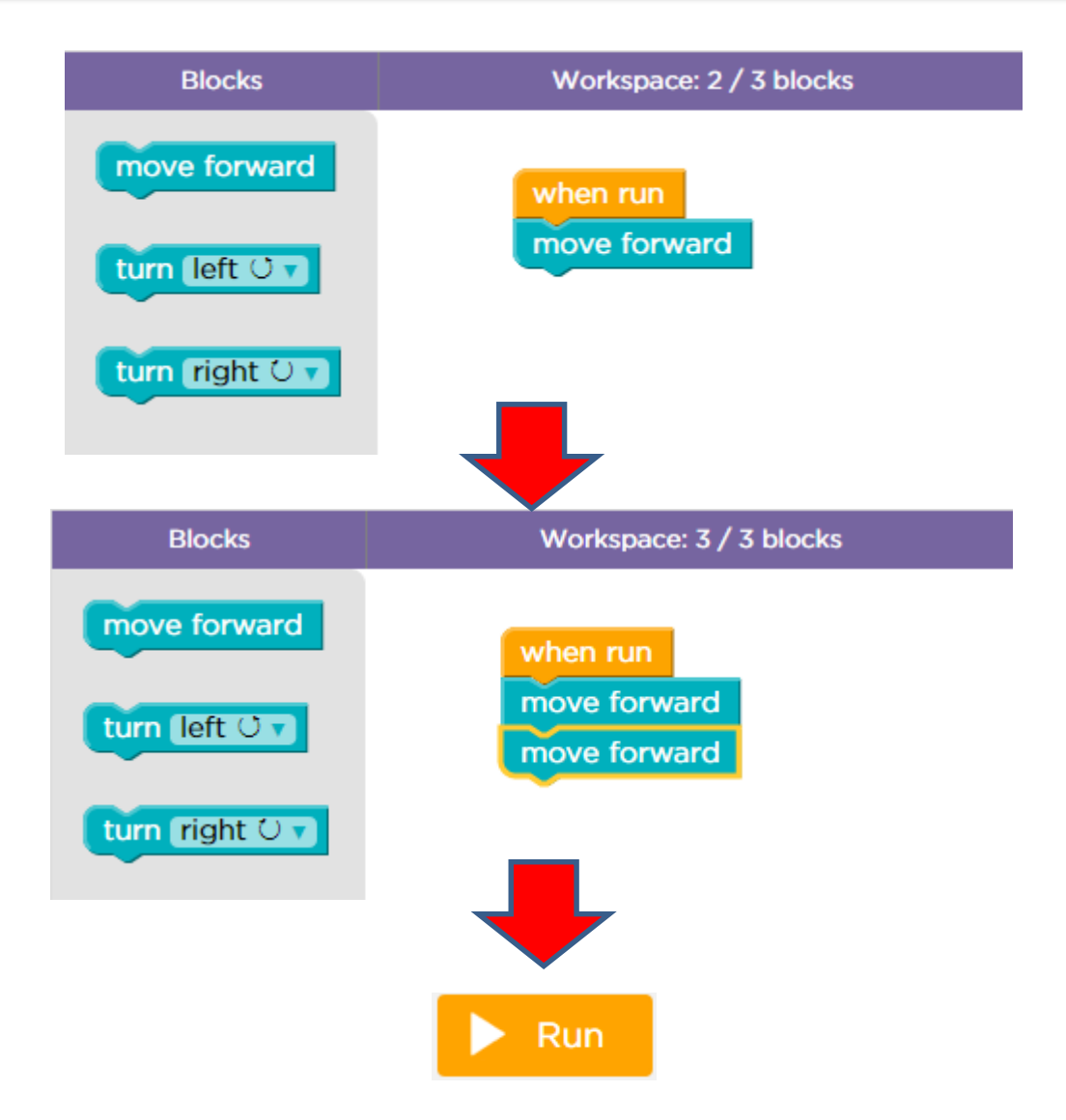

#### **Loops**

- ี เราจะมาเรียนเกี่ยวกับการทำซ้ำ หรือ loop เป็นการสั่งให้คอมพิวเตอร์ ้ทำงานซ้ำเดิม
- สมมติว่าเราจะเดิน 3 ช่อง
	- เดิมเราใช้"move forward" 3 กล่องต่อกัน

move forward move forward move forward

 $\bullet$  เราจะเปลี่ยนมาใช้กล่อง "repeat" แล้วระบุจำนวนการทำซ้ำ

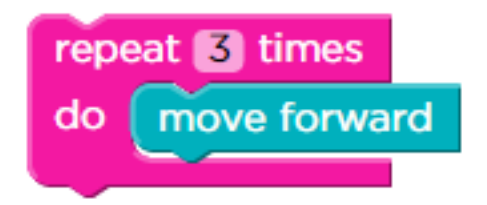

## **Loops เพ ิ มเต ิ ม**

สิ่งสำคัญของ loop

• เราสามารถใส่คำสั่งมากกว่า 1 คำสั่งได้ไว้ข้างใน loop ได้

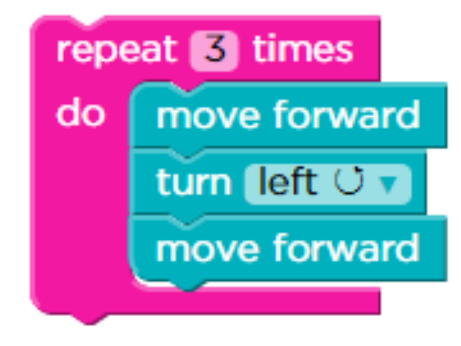

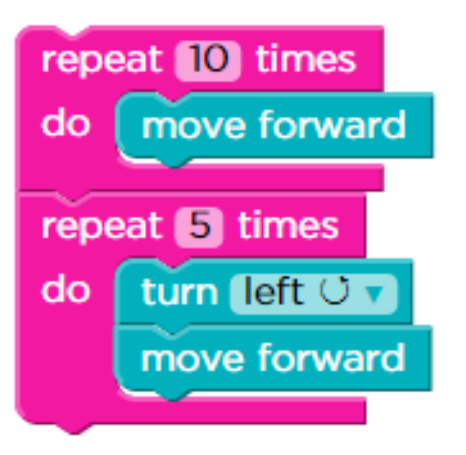

#### **Loops: Repeat until**

กล่องแบบ "repeat until" คือ ทำจนกระทั่งชน Green pig

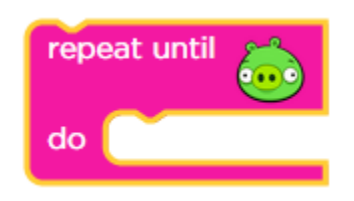

หากเราใส่กล่อง "move forward" ภายใน "repeat until" Angry bird จะ เดินหน้าจนกระทั่งไปถึง Green pig (หรือชนกำแพง)

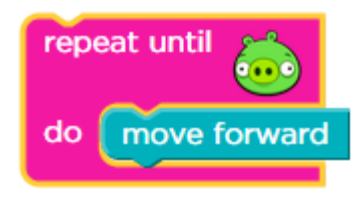

 $\parallel$  สิ่งสำคัญ เราสามารถใส่คำสั่งภายใน "repeat until" ได้หลายคำสั่ง

## **กำรตด ั ส ิ นใจ**

- หากมีทางเลือกที่ต้องตัดสินใจ มีกล่องที่เอาไว้ตัดสินใจเลือก ชื่อกล่อง คือ "if"
- ตัวอย่างของกล่อง "if" เราสามารถเลือกเงื่อนไขได้

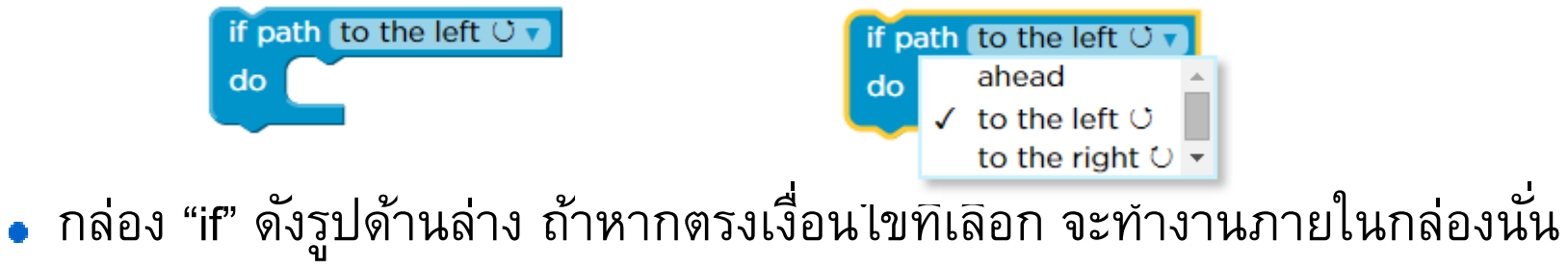

คือ ถ้ามีเส้นทางให้ไปทางขวา ให้หันขวา

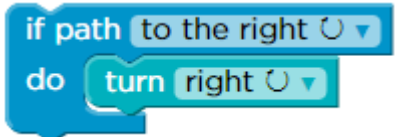

## **กำรตด ั ส ิ นใจสองทำง**

- การตัดสินใจระหว่างของ 2 สิ่ง จะใช้กล่องที่เรียกว่า "if else"
- กล่องนี้ดูเหมือนกล่อง "if" แต่จะมีส่วนท้ายเพิ่มเข้ามาที่เรียกว่า "else"

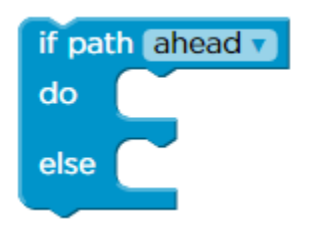

ถ้าเราใส่กล่อง "move forward" ในส่วน "do" และใส่กล่อง "turn left" ในส่วน "else" จะหมายความว่า จะเดินหน้าถ้ามีทางไปข้างหน้า ถ้าไม่ มีทางจะหันซ้าย

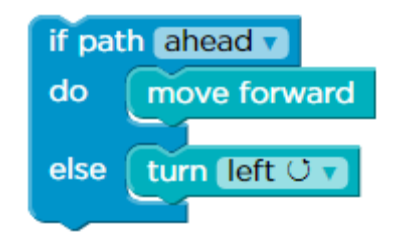

## **กำรตด ั ส ิ นใจสองทำง(ต อ)**

ก กล่อง "if else" จะทำหน้าที่ในการตัดสินใจ และ ทำหนึ่งในสอง ทางเลือกนั้น

เช่นเดียวกันกับกล่อง "if" เราสามารถใส่กล่อง "if else" ไว้ใน กล่อง "repeat" ได้

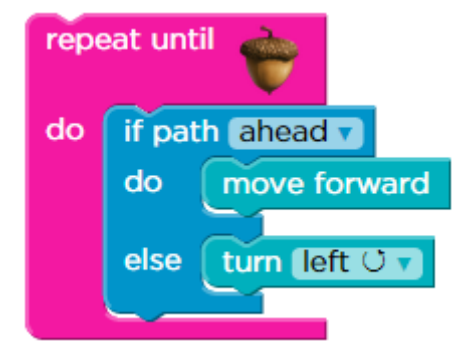

#### **เมื่อท ำครบ 20 ด ำนจะได ้ใบประกำศ ่**

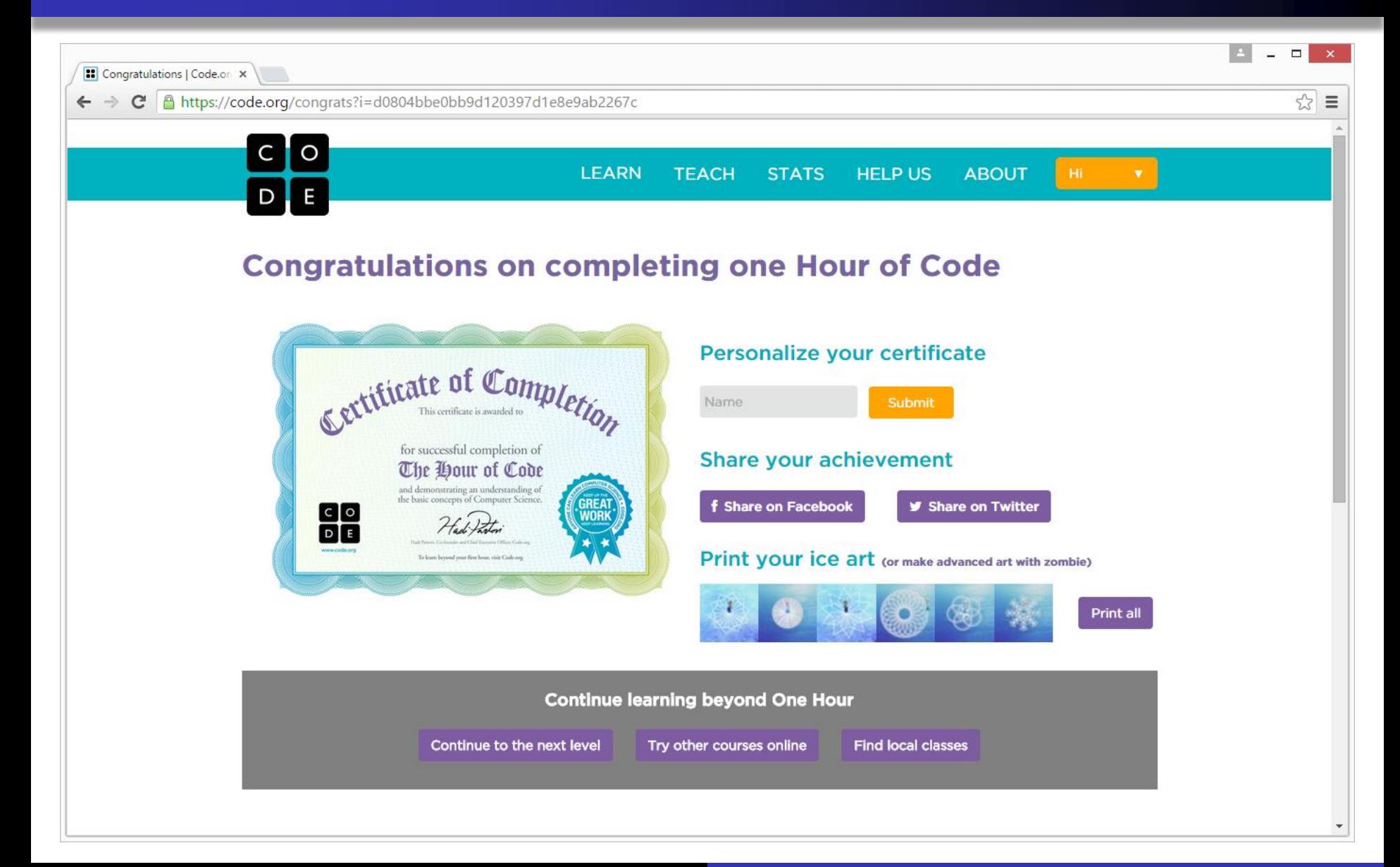